# **Лабораторная работа: Исследование спектров сигналов звукового вещания.**

### **1. Цель работы.**

Ознакомление с методами исследования спектров сигналов звукового вещания.

### **2. Задание к лабораторной работе.**

1. Изучить структурную схему прибора анализатора спектра.

2.При помощи системы параллельно включенных фильтров исследовать уровни в различных частотных полосах, определяемых набором фильтра.

3. Вычислить отношение максимальных значений уровней в различных полосах частот к максимальному значению уровней всего отрывка во всем диапазоне частот.

4. Построить график распределения в отдельных фильтрах к во всем диапазоне частот.

### **3. Методические указания по самостоятельной подготовке.**

Из предварительного рассмотрения сигнала вещательной передачи установлено, что при коротком времени анализа сигнала, его спектр может быть дискретным. Очевидно, что при (т.е. при достаточно длительном времени анализа) непериодический сигнал будет характеризоваться сплошным спектром. Если изменение во времени непериодического сигнала обозначить вещественной функцией во времени , то его спектр можно охарактеризовать комплексной функцией . Эти величины, как известно, взаимно связаны так называемой парой преобразований Фурье:

$$
\varphi(t) = \frac{1}{2\pi} \int_{-\infty}^{+\infty} S(\omega) e^{i\omega t} d\omega
$$

$$
S(\omega) = \int_{-\infty}^{+\infty} \varphi(t) e^{-i\omega t} dt
$$

S ( ) является спектральной плотностью. Комплексная амплитуда каждого отдельного гармонического колебания, на которые разложена , бесконечно мала и равна .

Спектральной плотностью мощности называется мощность, выделяемая процессом в диапазоне частот . Очевидно, что мощность в диапазоне от до

### $\boldsymbol{P}$

.

Средняя мощность сигнала , выделяемая за время *T,*

Если усреднить экспериментальные данные, полученные при анализе различных музыкальных и речевых отрывков, то среднестатистическое распределение квазимаксимальных уровней по частоте примет вид, изображенный на рис. 1.1.

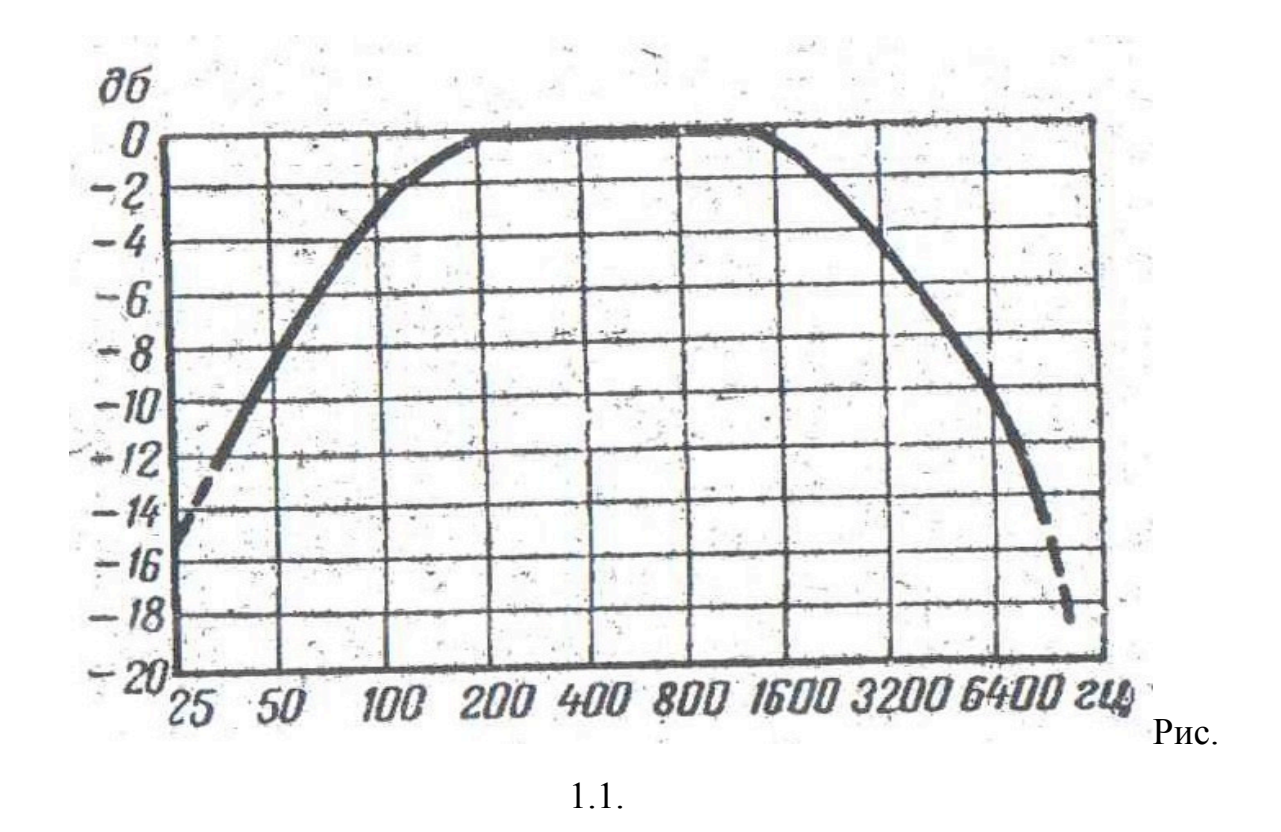

## **4. Описание лабораторной установки.**

Экспериментальные исследования проводятся с помощью компьютерной эмуляции анализатора уровней, структурная схема которого показана на рис 1.2.

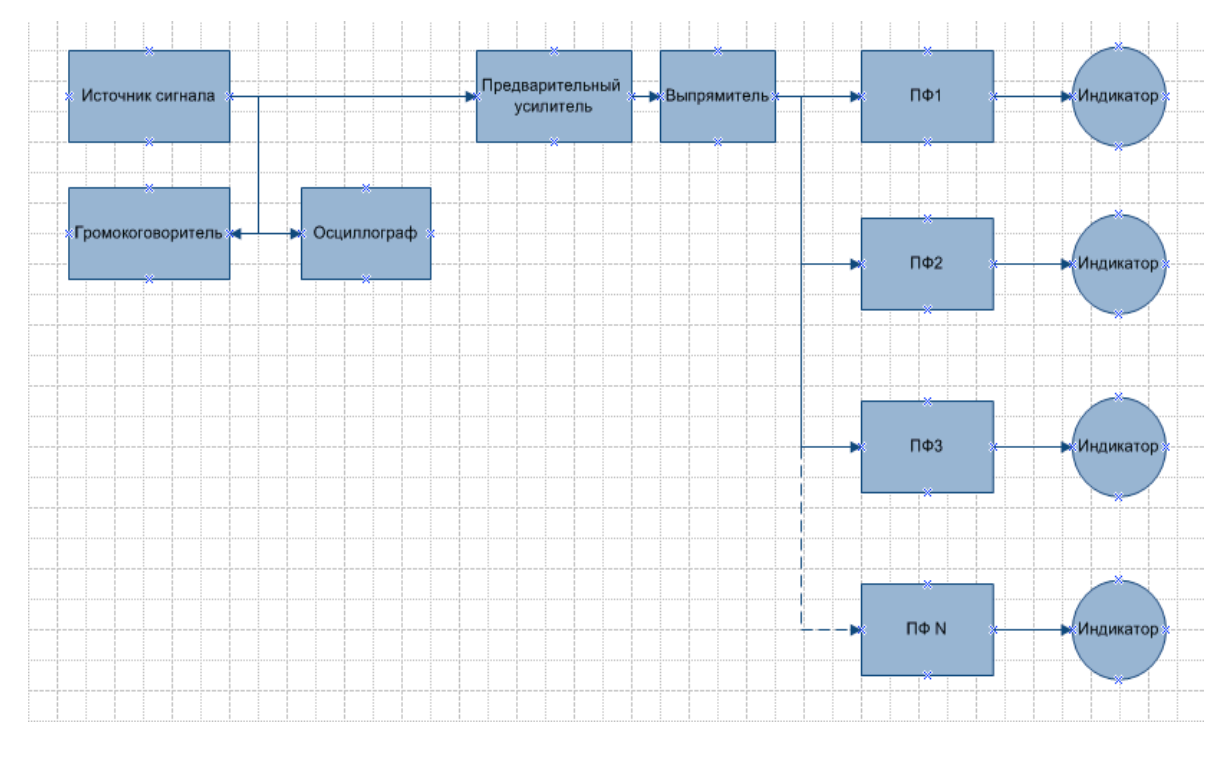

Рис. 1.2.

Исследуемый сигнал подается с источника звука на контрольный громкоговоритель, осциллограф и вход прибора-анализатора. На входе прибора имеется предварительный усилитель и двухполупериодный выпрямитель. Прибор анализатор содержит несколько полосовых фильтров, каждый из которых имеет определенную полосу пропускания. На индикаторах фиксируется максимальный уровень сигнала на полосе частот, соответствующей фильтру.

### **5. Порядок выполнения работы.**

1. Запустить программу SpectraLab, щелкнув на ярлыке SpectraLab.exe.

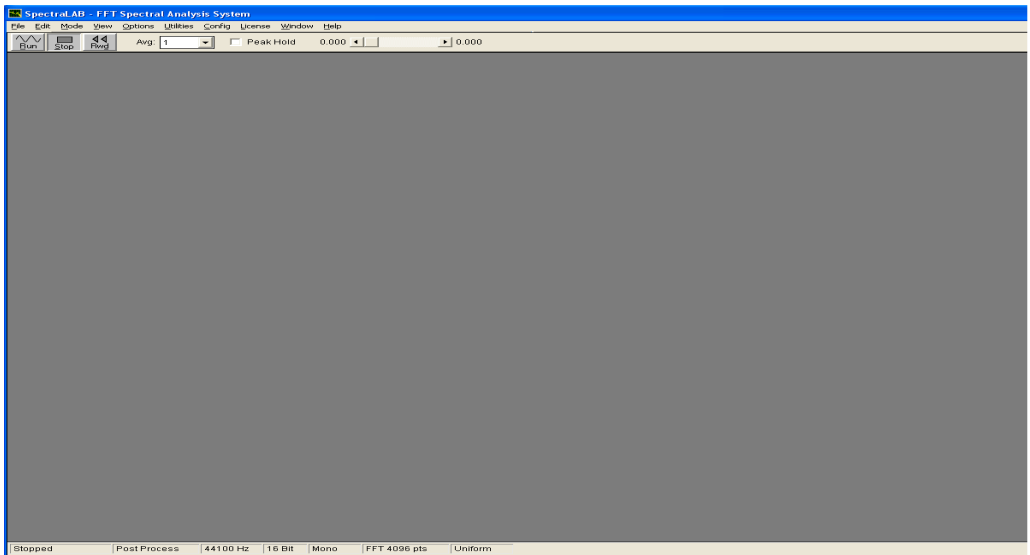

2. Открыть аудио файл, который задан по номеру варианта задания. Для этого нажмите меню «File» и из выпадающего списка выберите «Open».

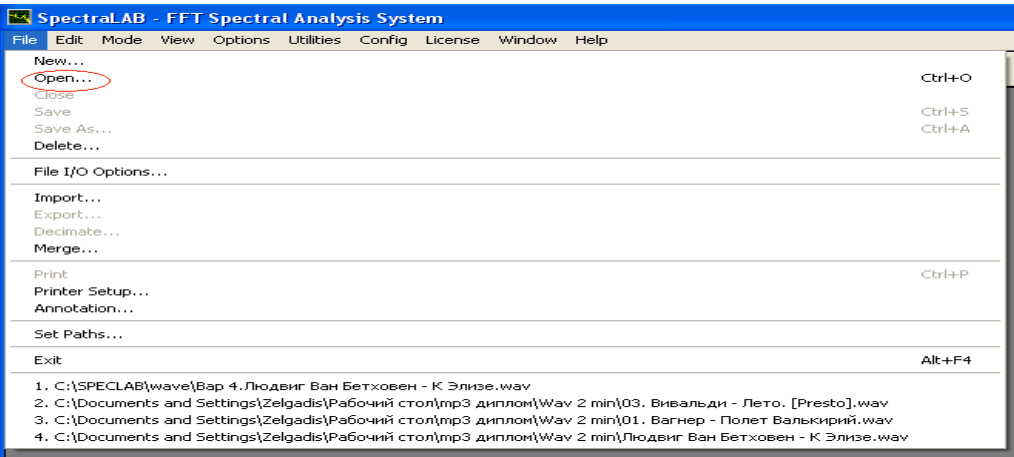

Из списка файлов выберите файл по заданию преподавателя. Нажмите на файл, затем «Открыть».

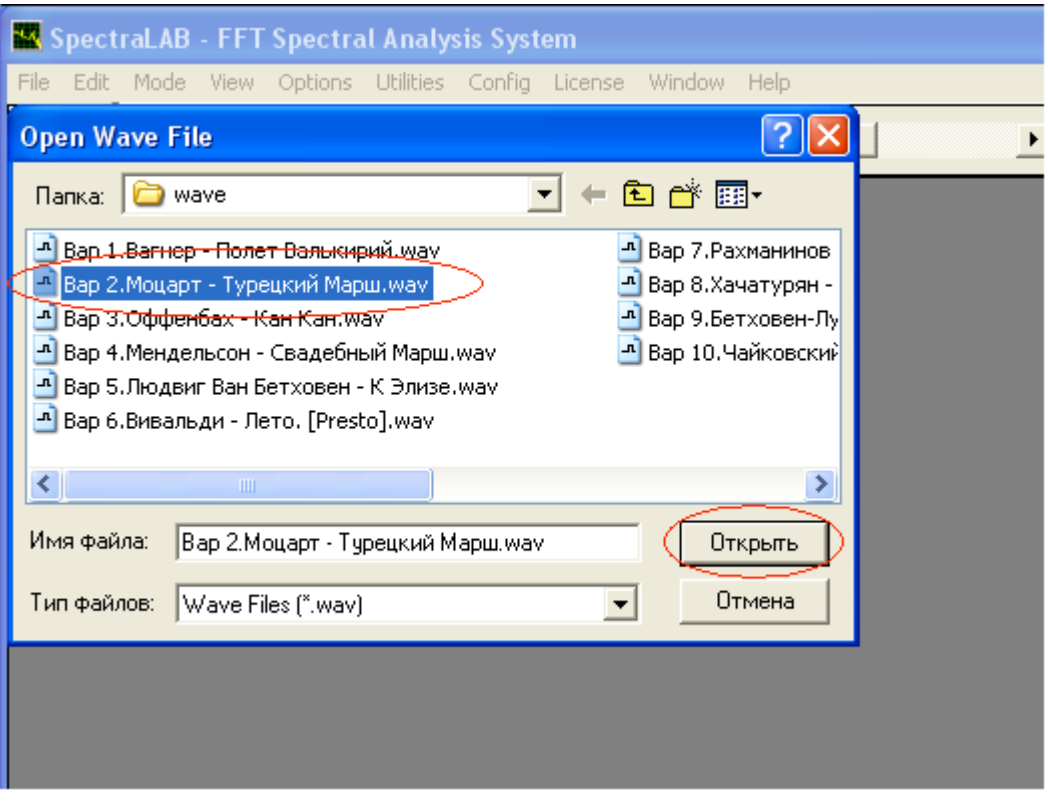

Выберите фильтр. Нажмите «F5» и в появившемся окне выберите фильтр по варианту задания. Затем нажмите «Ok».

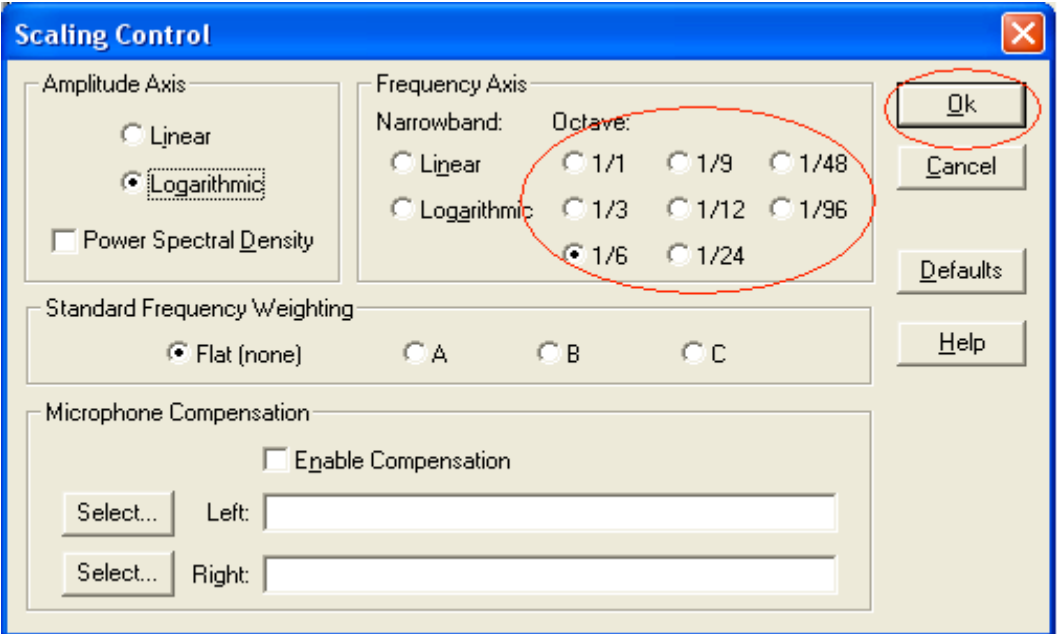

3. Откройте окно «Spectrum» и «Time Series». В меню «View» выберите «Spectrum » и «Time Series». Растените открывшиеся окна до удобных размеров. Наведи курсор на крайн окна «Spectrum» или «Time series» и зажав левую кнопку растениет до нужного размера.

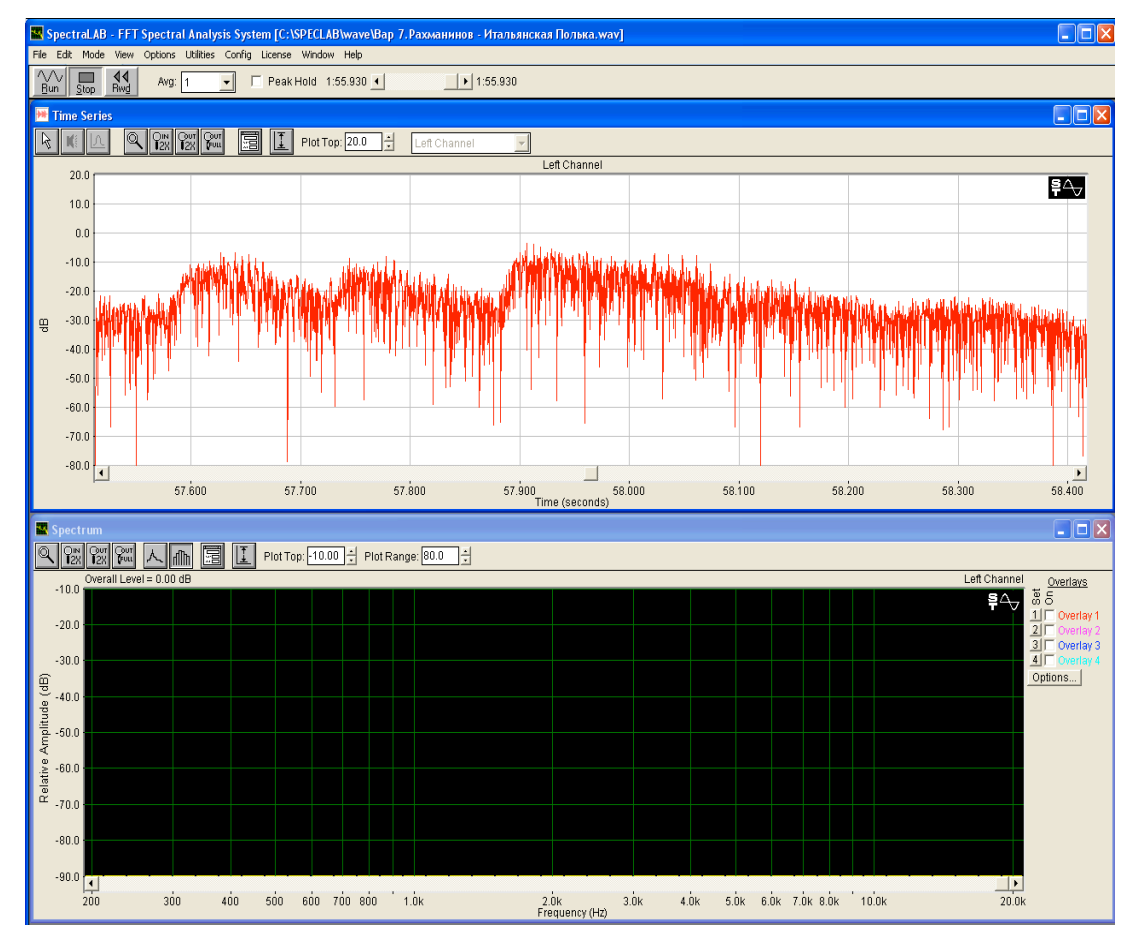

4. Убедитесь, что функция удержания пиков включена. Если нет, поставьте галочку «Peak Hold».

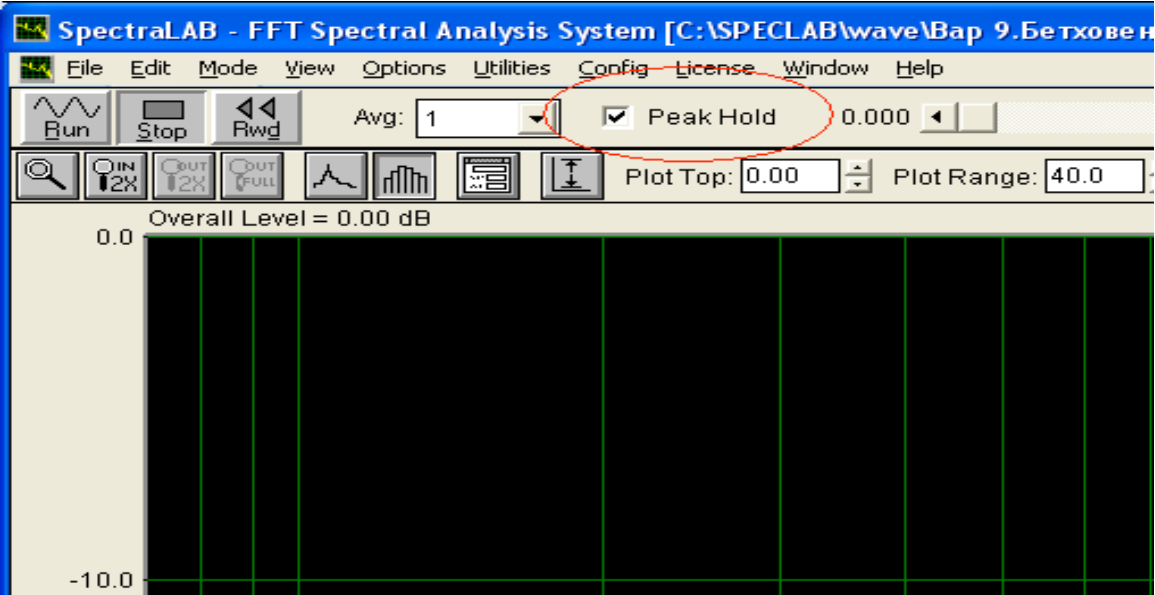

Включите функцию «Peak Amplitude». Для этого в меню «Utilities» выберите пункт «Peak Amplitude». Появится окно отображения максимальной амплитуды на выбранном участке сигнала.

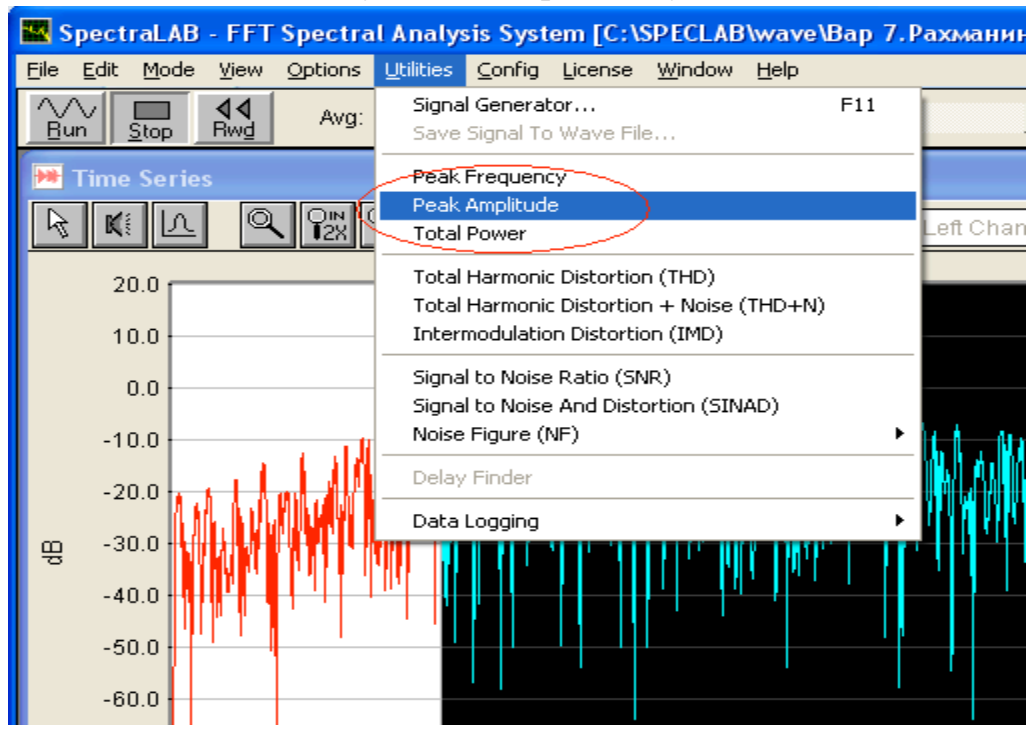

5. Далее требуется выбрать отрывок длинной 50-100 мс. Данный временной отрывок может соответствовать временной выборке звукового сигнала при его компрессии и формировании аудиофрейма. Увеличьте масштаб окна «Time Series» до нужного. Нажимайте кнопку «In 2X» до тех пор, пока масштаб не станет достаточно крупным. Если нужно убавить масштаб – нажмите соседнюю кнопку «Out 2X».

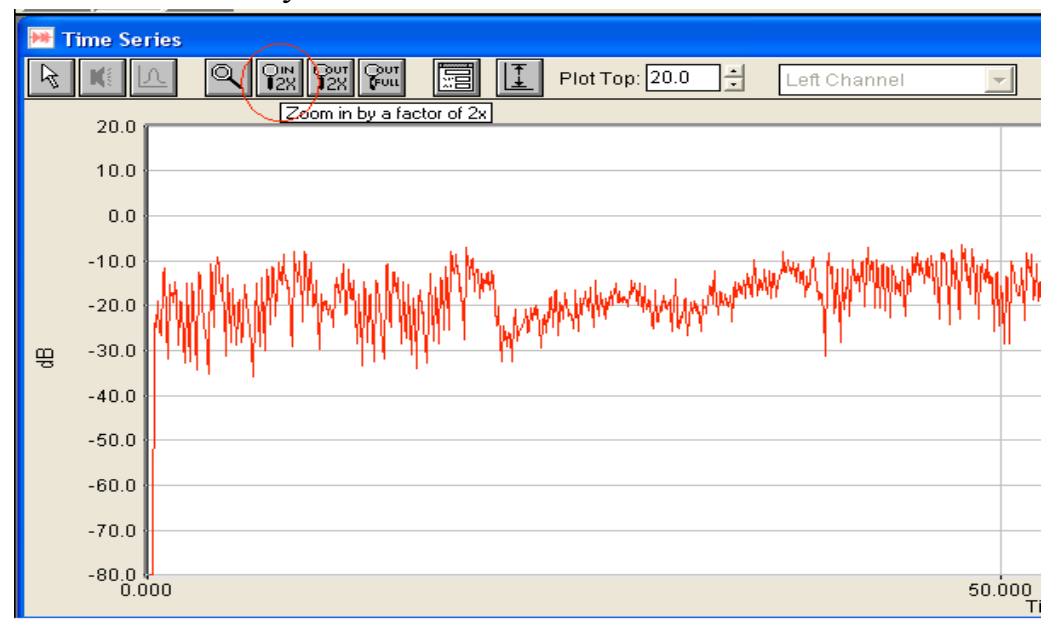

Когда выбран удобный масштаб, выделите отрывок требуемой длительности. Нажмите на кнопку выделения (выглядит как маленькая белая стрелка) и удерживая левую кнопку мыши выделите нужный участок.

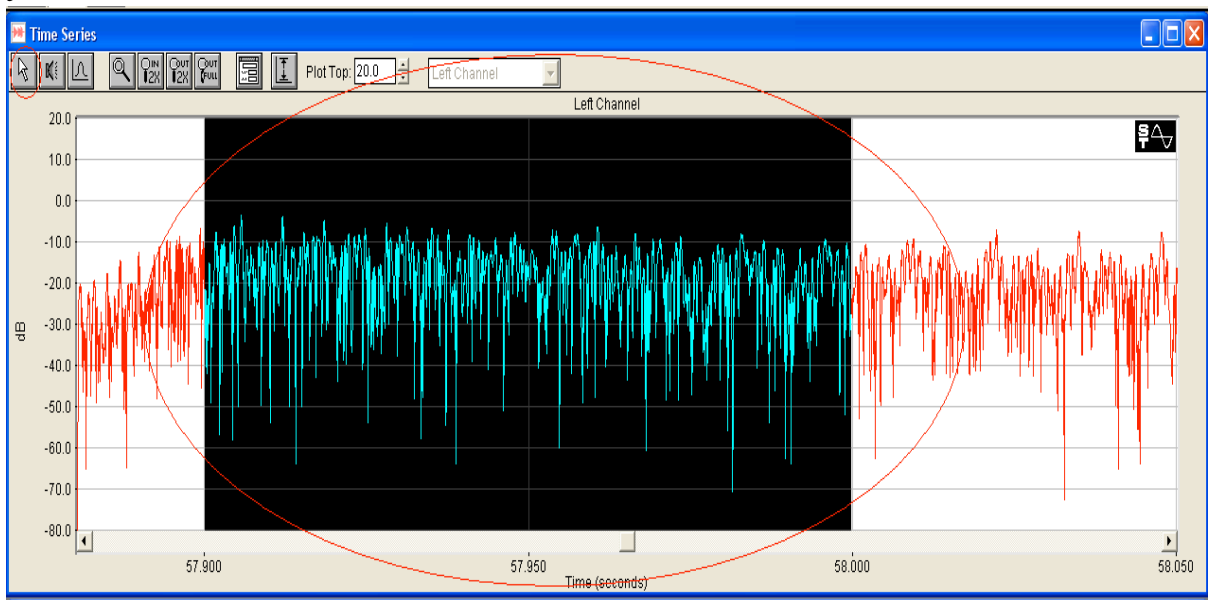

Затем щелкните правой кнопкой на выделенном участке и выберите в выпадающем меню «Compute and Display Average Spectrum» .

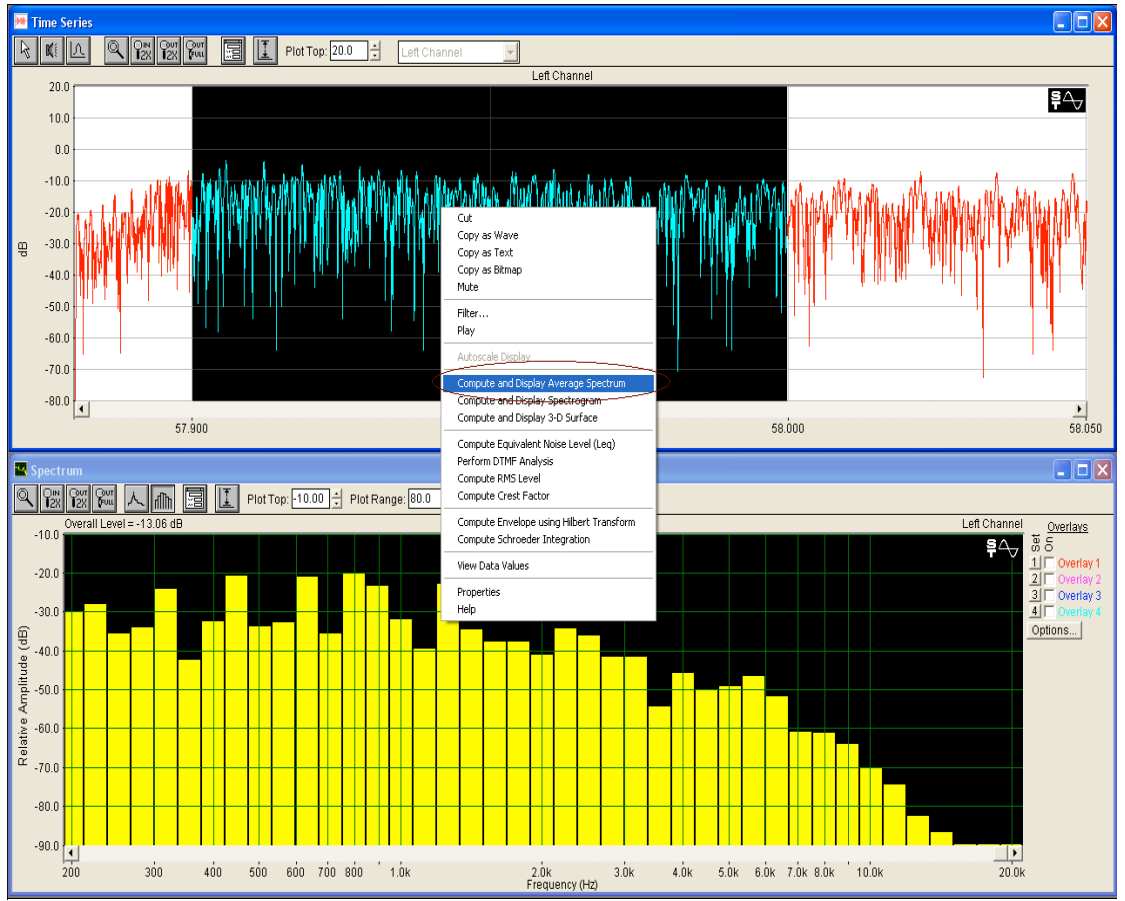

После этого в окне «Spectrum» отобразится спектр сигнала на данном временном участке. Если спектр не отобразился полностью, нажмите на кнопку «Autoscale current spectrum».

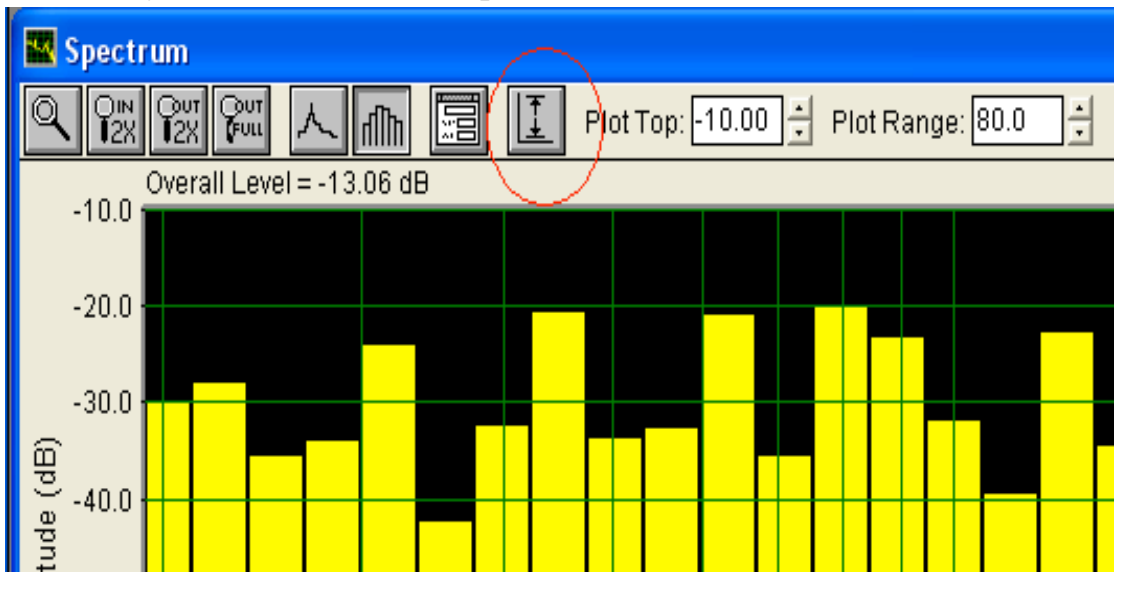

6. Далее надо скопировать данные спектра. Нажмите правой кнопкой в любом месте спектра и выберете «Copy as text».

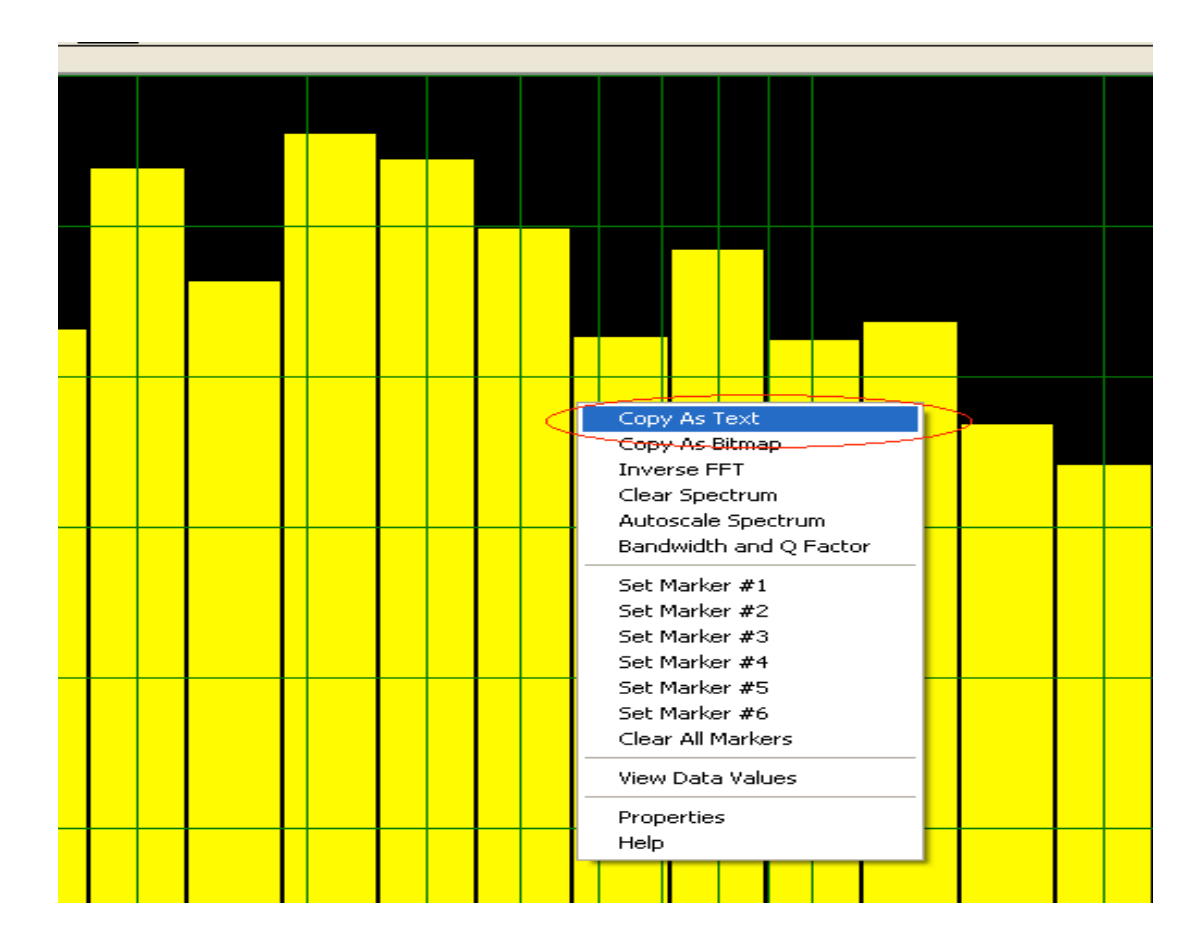

7. Сверните окно «SpectraLab».

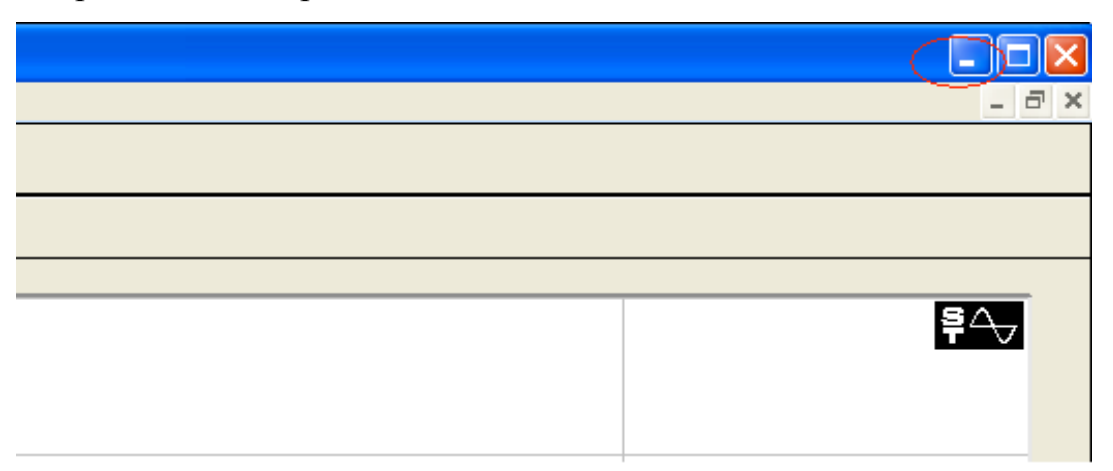

8. Откройте файл «Excel» «Лабораторная работа 2». Если первые два столбца заполнены, очистите их. Для этого нажмите на кнопку «Clear All». Щелкните на ячейке «А1» и нажав правую кнопку выберите «Вставить».

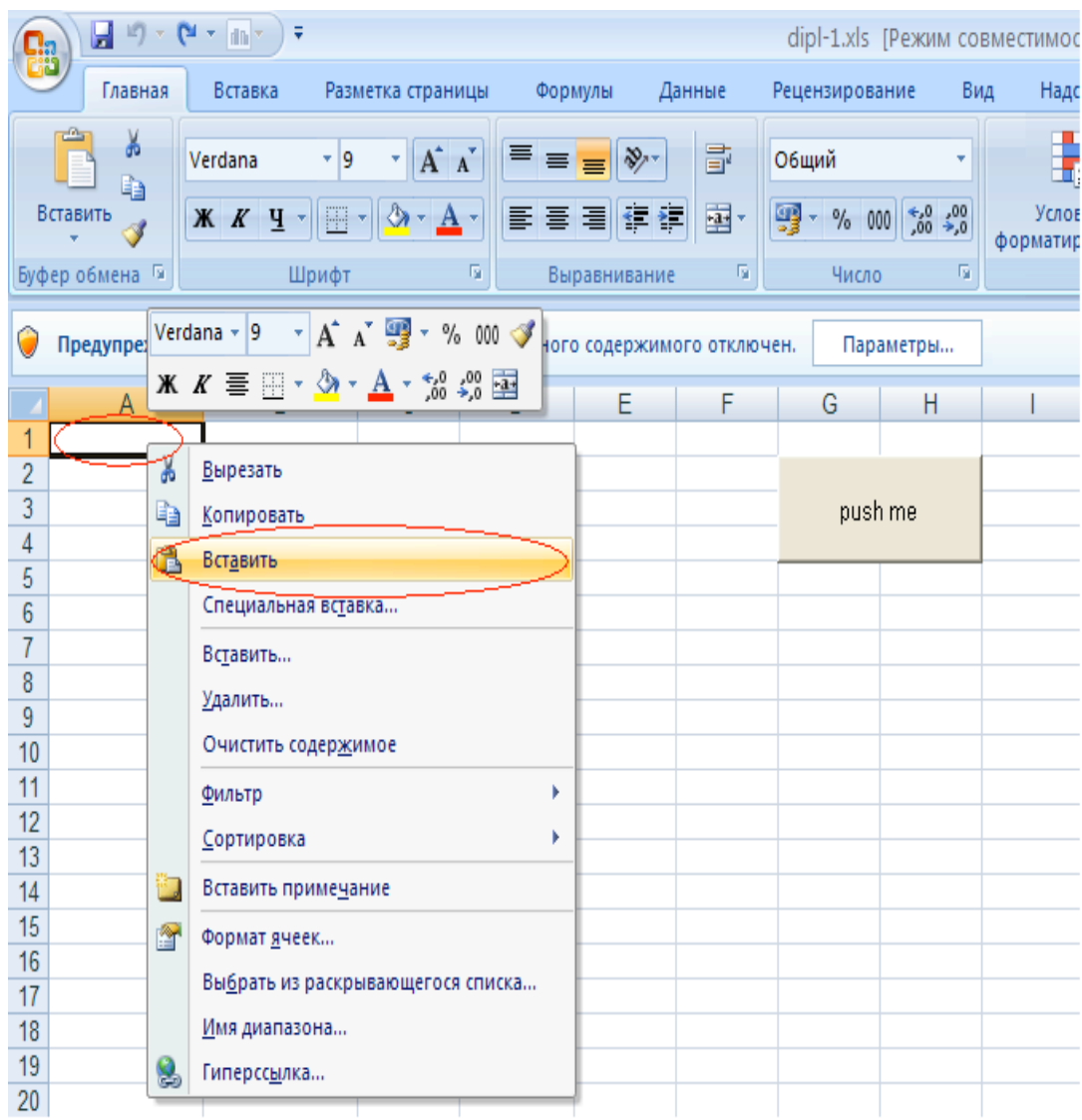

9. Перед тем как нажать кнопку «Push me», разрешите запуск активного содержимого. Щелкните по закладке «Параметры», выберите «Включить это содержимое» и нажмите «Ok».

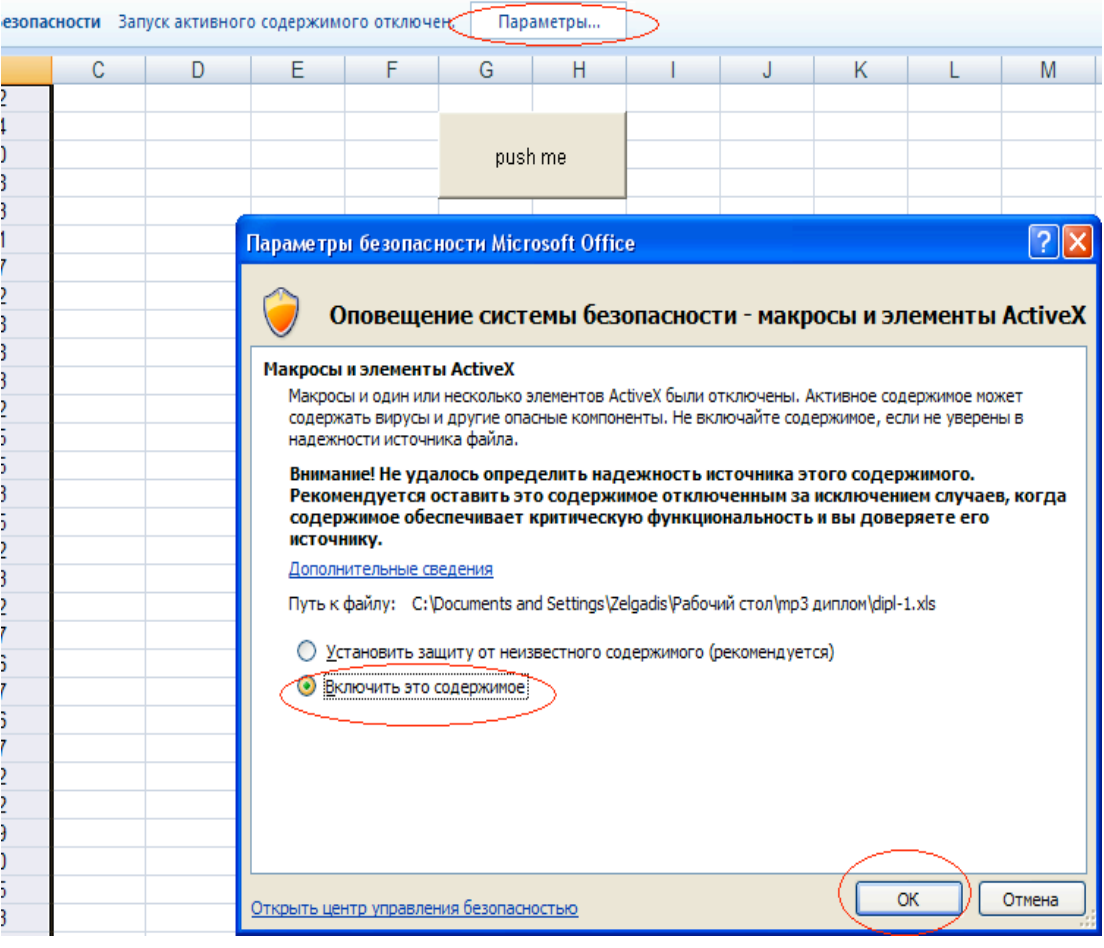

10. Далее нажмите на кнопку «Push Me». В появившемся окне введите значение максимальной амплитуды сигнала на выбранном участке (это значение отображается в окне «Peak Amplitude», см п.4) и нажмите «Ok».

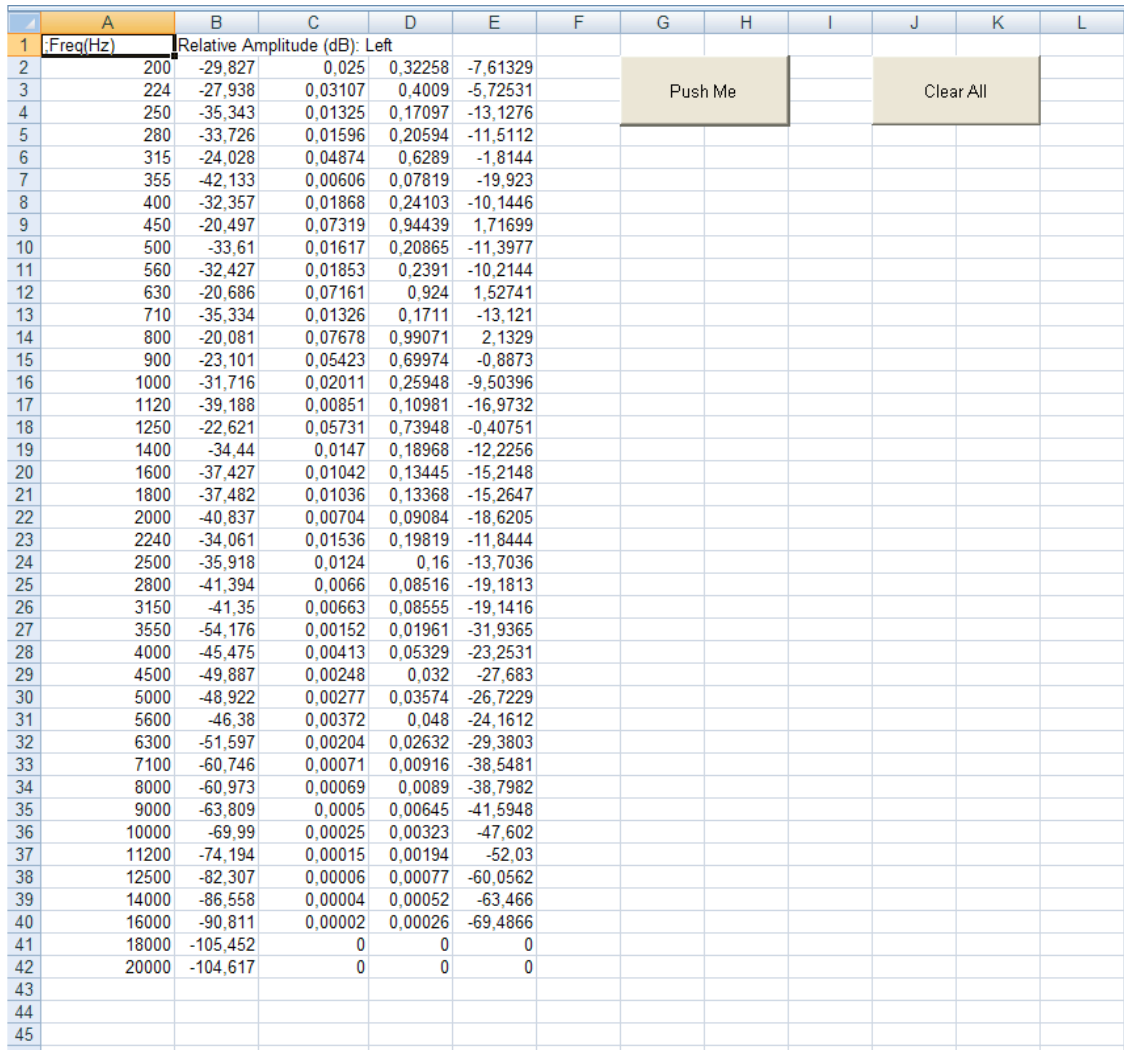

 В столбце «А» – центральная частота. В столбце «В» – максимальный уровень сигнала в соответствующей полосе частот. Столбец «С» – значения столбца «В» в вольтах. Столбец «D» – отношение максимальных уровней сигнала в полосе частот к максимальному уровню всего сигнала. Столбец «Е» – значения столбца «D» в децибелах.

11. Чтобы посмотреть графики зависимости уровня сигнала от частоты и зависимости отношений максимальных уровней сигнала в полосе частот к максимальному уровню всего сигнала перейдите на лист «graph». Щелкните на закладку «graph» внизу экрана.

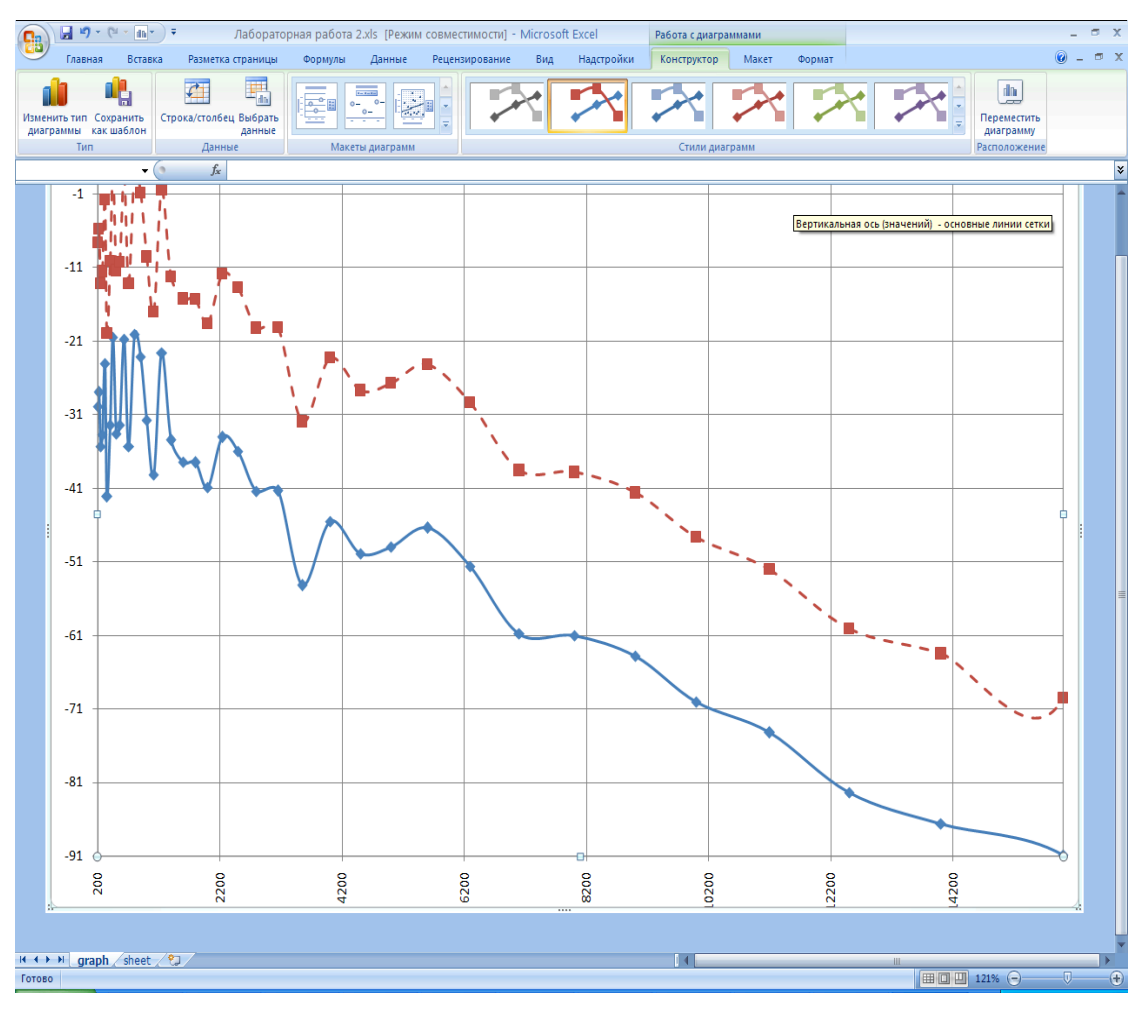

Красным цветом (пунктирная линия) отмечен график зависимости уровня сигнала от частоты.

Синим цветом (сплошная линия) – зависимость отношений максимальных уровней сигнала в полосе частот к максимальному уровню сигнала на всем выбранном отрывке.

12. Чтобы сохранить данные для отчета, нажмите на кнопку «Office» в

верхнем левом углу и выберите «Сохранить как».

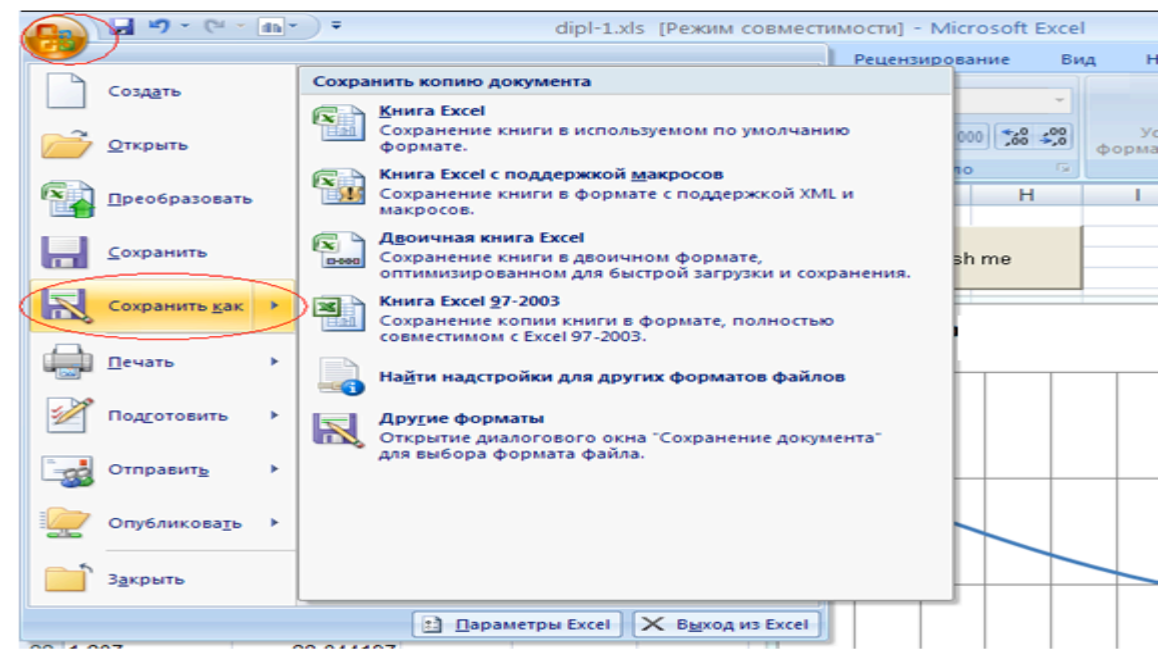

13. В нижней строке укажите тип файла: «Книга Excel (\*.xlsx)» если у вас Microsoft Office 2007 или «Книга Excel 97-2003 (\*.xls)» если у вас Microsoft Office 2003. Введите имя файла в верхней строке. Например Лабораторная1.xls для MS Office 2003 или Лабораторная1.xlsx для MS Office 2007. Нажмите на иконку «Мой компьютер», выберите диск, а затем папку, куда сохранить

#### документ.

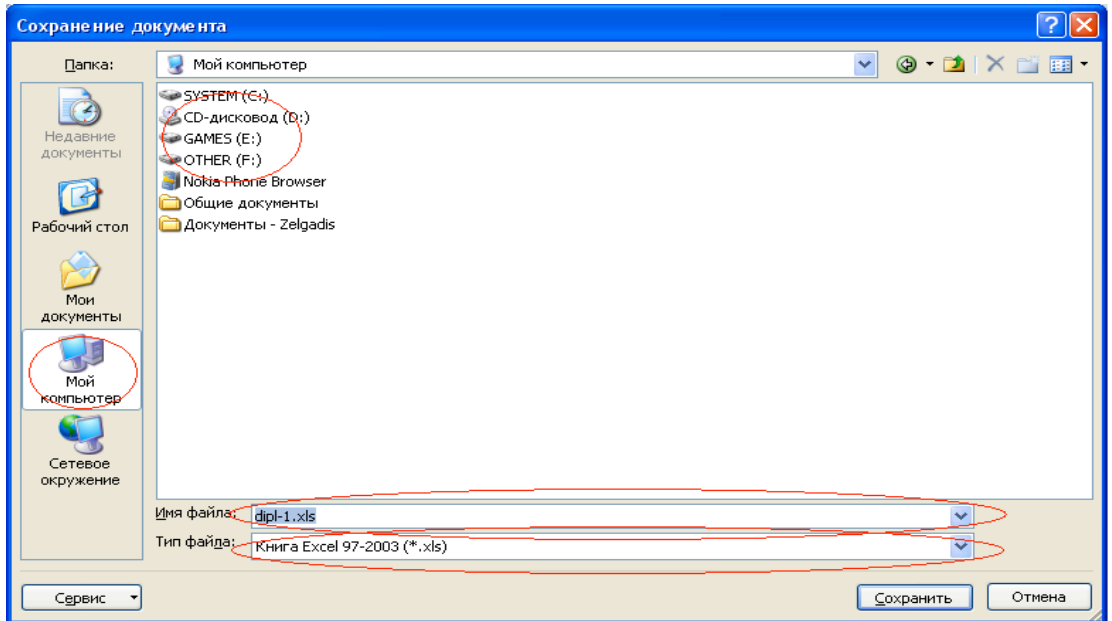

14. Закройте программу, нажав крестик в правом верхнем углу экрана. Если появится окошко «Сохранить изменения в файле?» нажмите «Нет».

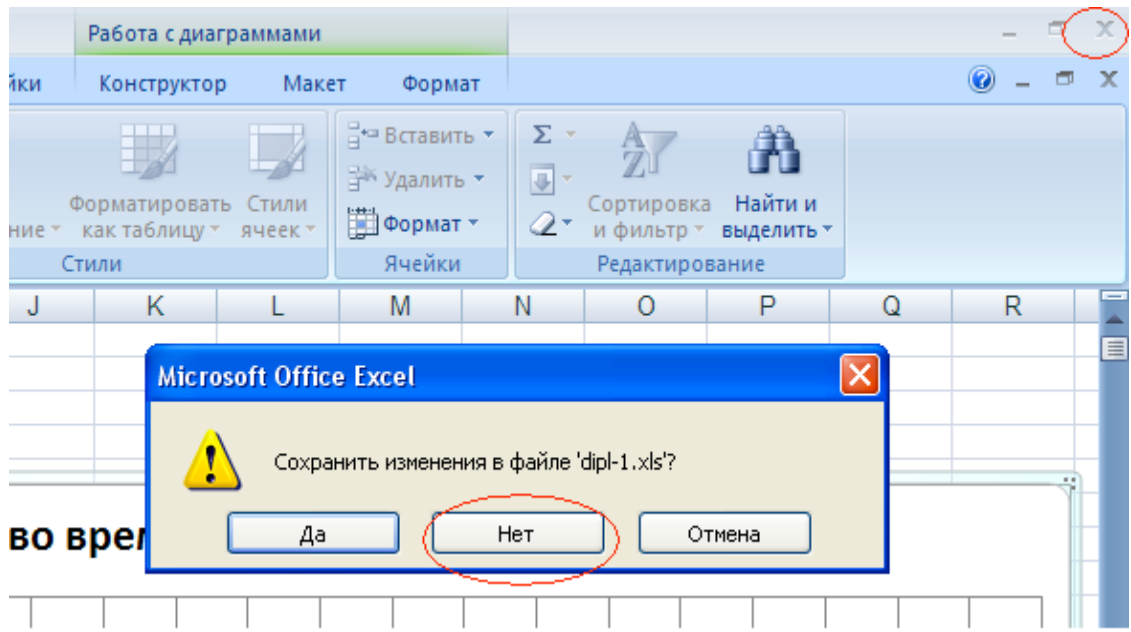

15. Разверните окно программы «SpectraLab» , закройте окно спектра, нажав на крестик в правом верхнем углу, а затем саму

### программу.

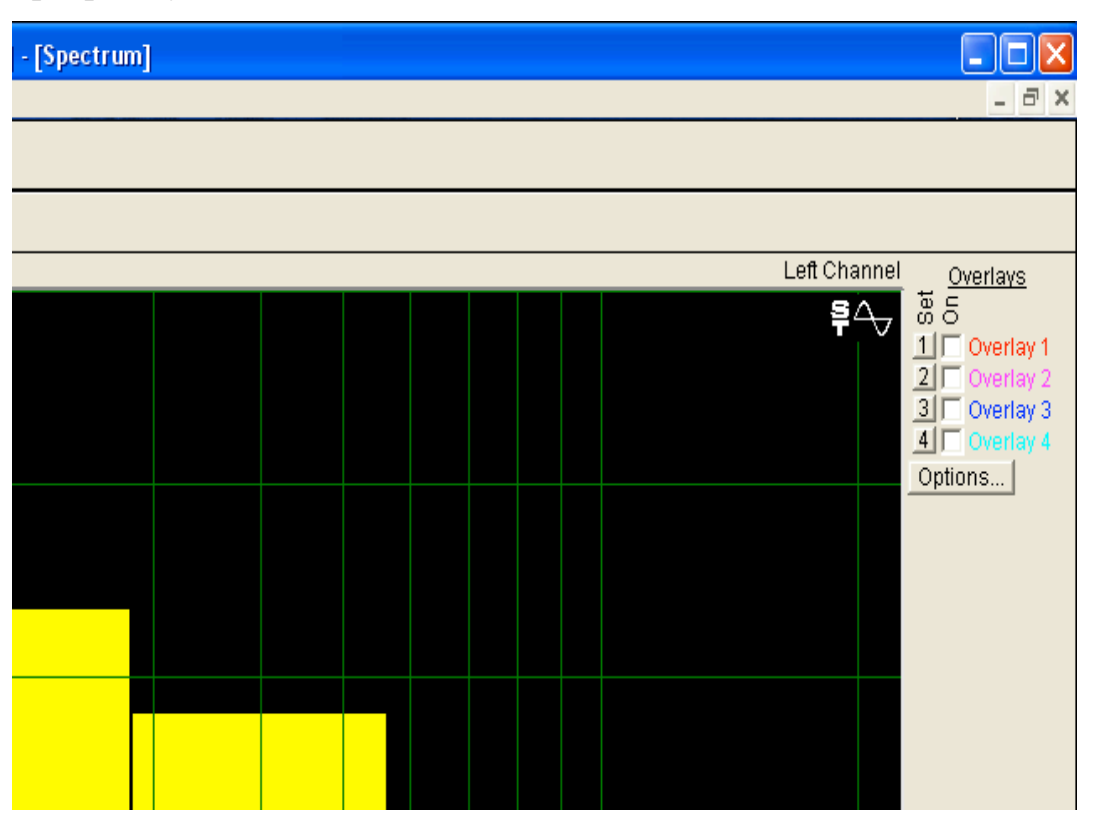

### **6. Отчет.**

Отчет должен содержать:

- 1. Структурную схему лабораторной установки.
- 2. Наименование, характер, длительность исследованного отрывка и тип фильтр.
- 3. Таблицу зависимости уровней от частоты .
- 4. Таблицу зависимости отношений максимальных уровней сигнала в полосе частот к максимальному уровню всего сигнала.
- 5. График зависимостей из п.3 и п.4.
- 6. Основные выводы по результатам исследования с точки зрения возможности компрессии сигнала.